## **IlmuKomputer.Com** Heatlah limu dengan menuliskannya

# **Membuat Halaman Khusus (Static Page) Indexing Site di Open Journal System**

## **Happy Chandraleka**

*hchandraleka@gmail.com http://thecakrabirawa.wordpress.com*

#### *Lisensi Dokumen:*

*Copyright © 2003-2007 IlmuKomputer.Com Seluruh dokumen di IlmuKomputer.Com dapat digunakan, dimodifikasi dan disebarkan secara bebas untuk tujuan bukan komersial (nonprofit), dengan syarat tidak menghapus atau merubah atribut penulis dan pernyataan copyright yang disertakan dalam setiap dokumen. Tidak diperbolehkan melakukan penulisan ulang, kecuali mendapatkan ijin terlebih dahulu dari IlmuKomputer.Com.*

#### **Pendahuluan**

Pada halaman awal Open Journal System (OJS) misalnya saja milik Buletin Penelitian Kesehatan (http://ejournal.litbang.depkes.go.id/index.php/BPK) terdapat deretan menu di bagian atas. Deretan menu ini salah satunya terdapat tautan yang bernama **Indexing Site** yang bila diklik akan mengarah ke halaman tersendiri yang berisi nama-nama situs pengindeks yang telah mengindeks jurnal ini.

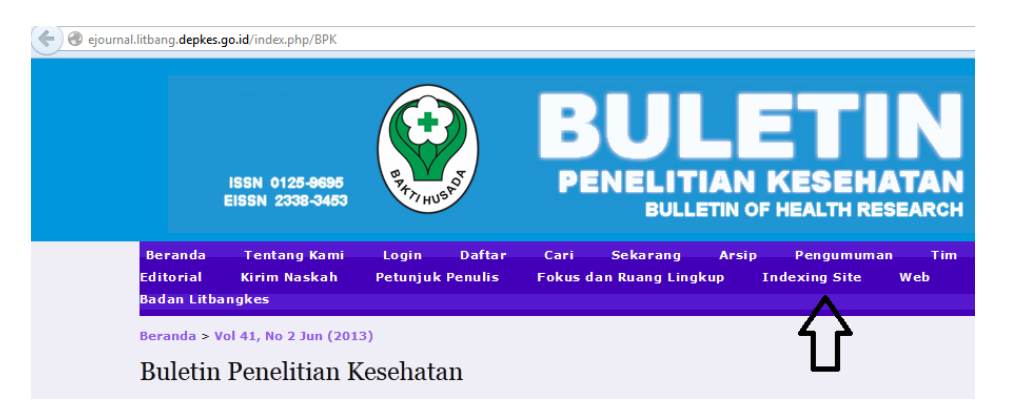

Berikut ini adalah halaman Indexing Site pada Open Journal System Buletin Penelitian Kesehatan.

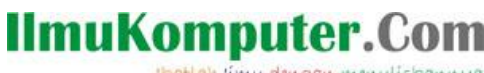

Heatlah linu dengan menuliskannya

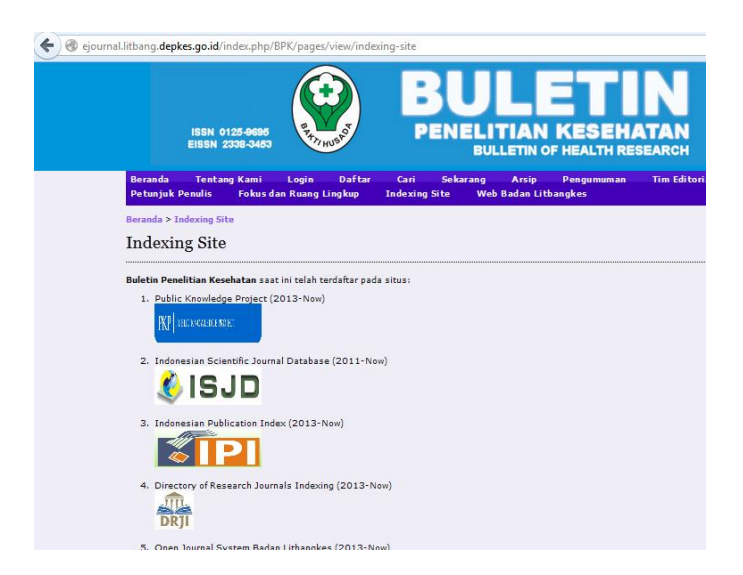

#### **Membuat Halaman Statis**

Tutorial ini sekaligus juga menjelaskan tentang cara membuat halaman statis (*static page*) pada aplikasi Open Journal System.

Berikut ini adalah cara untuk membuat halaman Indexing Site tersebut.

- 1. Login sebagai manager pada OJS Anda. Anda akan masuk ke halaman **Manajemen Jurnal**.
- 2. Klik pada menu **Sistem Plugins**. Anda akan masuk ke halaman **Manajemen Plugins**.

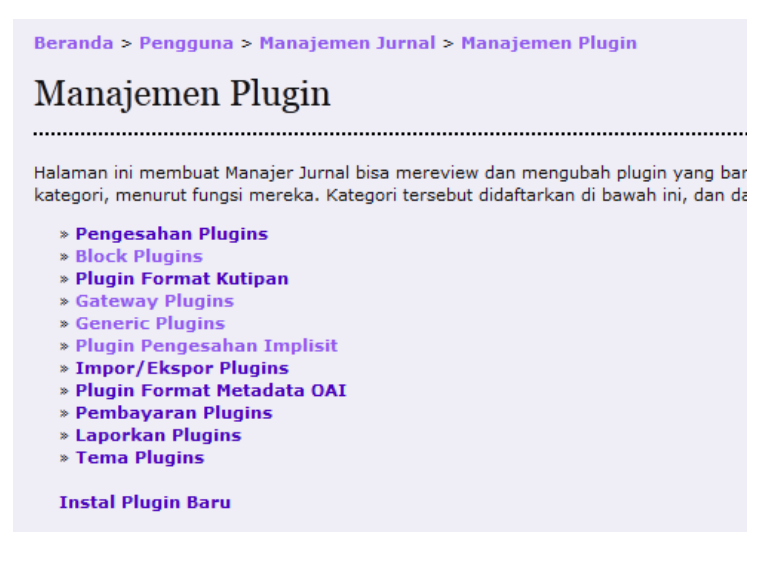

3. Klik atau pilih menu **Generic Plugins**. Anda akan masuk ke halaman **Generic Plugins**.

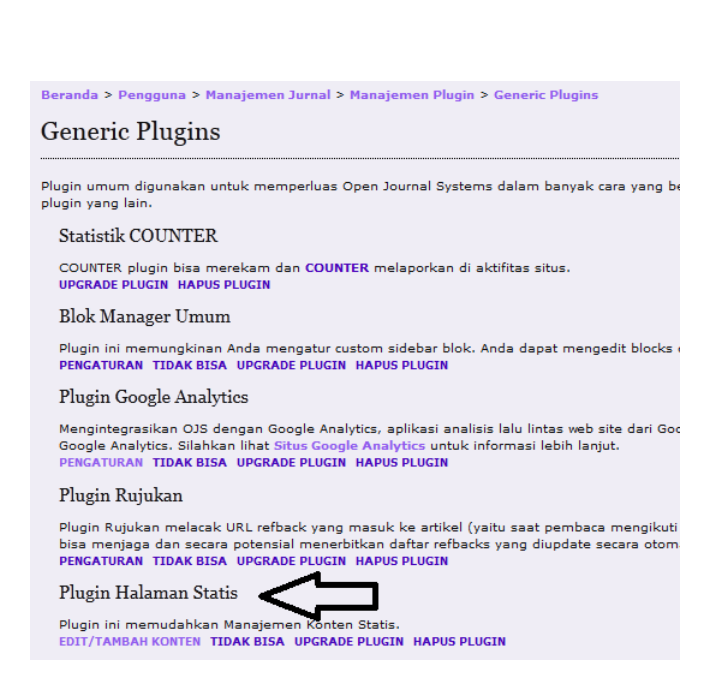

- 4. Pada bagian **Plugin Halaman Statis**, klik menu EDIT/TAMBAH KONTEN. Anda akan masuk ke halaman **Plugin Halaman Statis**.
- 5. Untuk membuat halaman baru, klik saja link TAMBAH HALAMAN BARU.
- 6. Akan tampil sebuah halaman yang siap Anda isikan. Beri nama pada kotak **Jalan** (maksudnya path) dan **Judul**. Kemudian isikan dengan konten yang diinginkan pada bagian **Konten**, misalnya saya isikan seperti gambar di bawah ini.

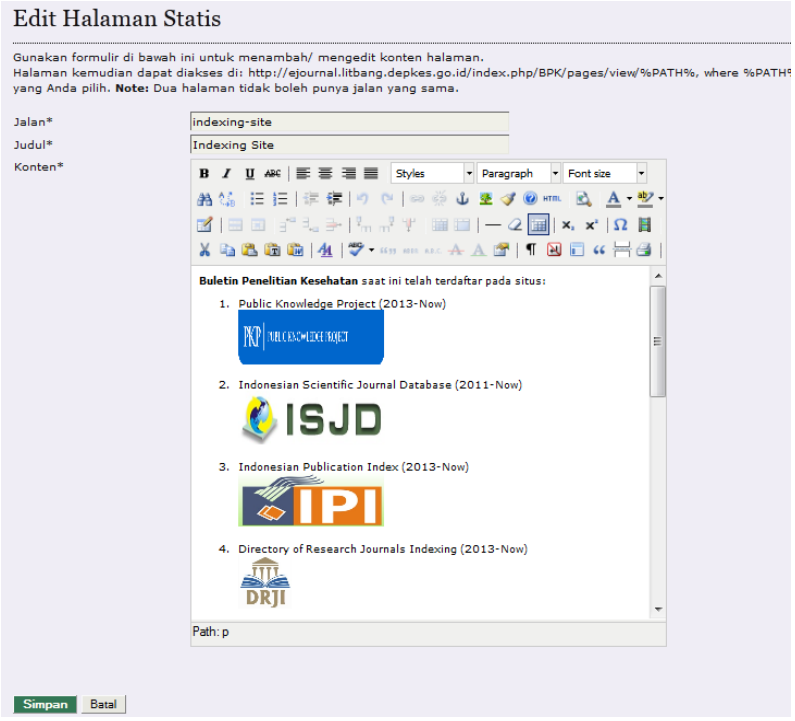

7. Setelah selesai klik tombol **Simpan**.

**IlmuKomputer.Com** 

Heatlah limu dengan menuliskannya

## **IlmuKomputer.Co** Heatlah limu dengan menuliskannya

#### **Menampilkan Pada Menu Utama**

Selesai sudah pembuatan halaman statis Indexing Site. Selanjutnya adalah perlu mengetahui *path* dari halaman html tersebut dan menampilkannya pada deretan menu di Open Journal System. Inilah langkah-langkahnya:

1. Pada halaman **Plugin Halaman Statis**, pilih menu LIHAT.

#### Plugin Halaman Statis

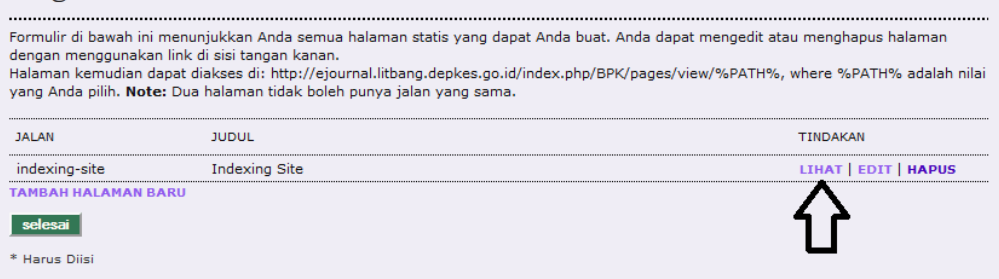

2. Akan tampil halaman tersebut pada browser. Copy saja alamat URL pada *address bar* browser.

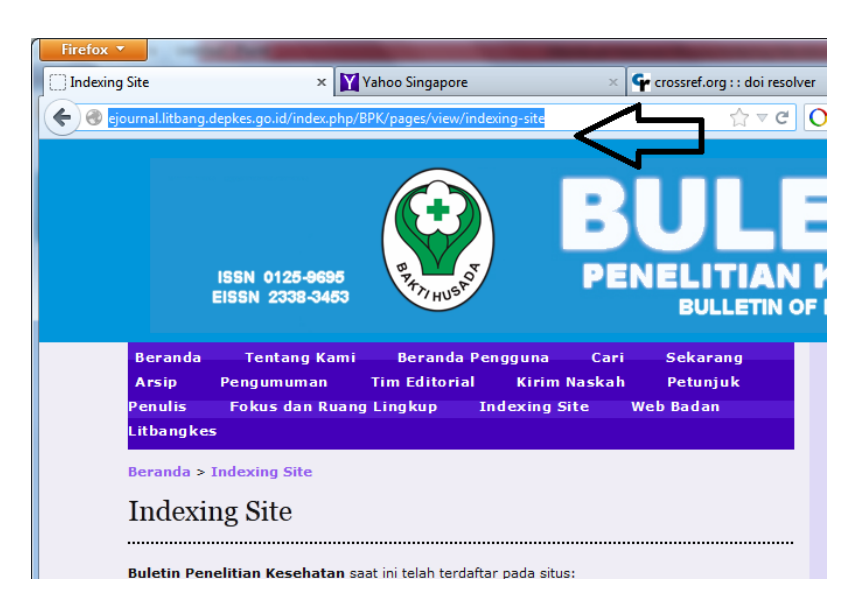

- 3. Kemudian kembali ke halaman **Manajemen Jurnal** dan klik **Setup**.
- 4. Pada halaman **Setup Jurnal**, masuk ke Langkah 5 yaitu **Tampilan**.
- 5. Perhatikan pada nomor **5.5 Navigasi**. Beri nama pada kotak **Nama Label**, dan copy-kan URL sebelumnya pada kotak URL. Jangan lupa beri tanda cek pada opsi **Nilai label** ... .

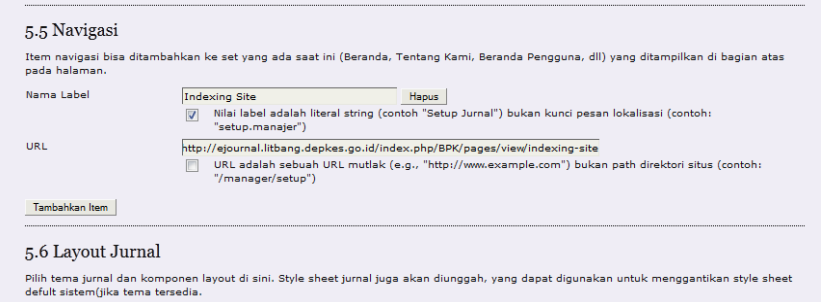

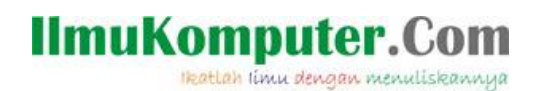

#### 6. Klik tombol **Simpan dan Lanjutkan**.

Sekarang bila kita membuka halaman awal Open Journal System jurnal tersebut akan tampak tautan Indexing Site pada deretan menu dan tautan tersebut mengarah ke halaman Indexing Site.Disini adalah pendahuluan artikel

## **Biografi Penulis**

**Happy Chandraleka**. Seorang penulis TI independen. Menyelesaikan S1 di Universitas Diponegoro. Saat ini mengelola Open Journal System Badan Penelitian dan Pengembangan Kesehatan, Kementerian Kesehatan Republik Indonesia. Informasi tentang penulis dapat dilihat di http://thecakrabirawa.wordpress.com. Email hchandraleka@gmail.com